## **ERASMUS+**

## **APLIKACE PRO SPRÁVU MOBILIT**

Tento informativní materiál představuje webovou aplikaci Erasmus+. Aplikace je určena/pro zahraniční oddělení univerzit. Umožňuje pracovníkům ZO jednoduše provádět správu výběrových řízení.

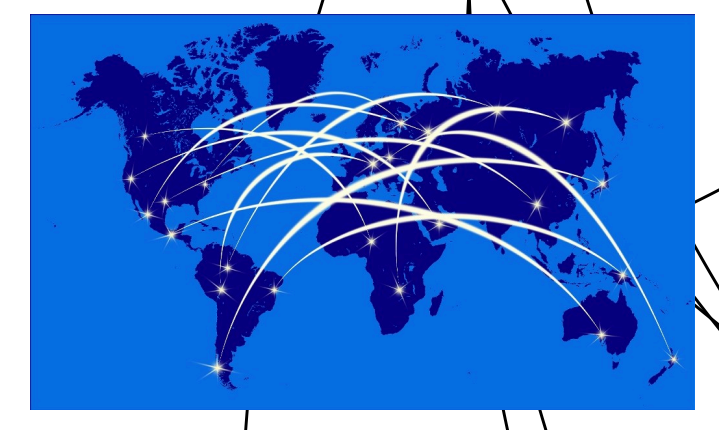

## **Uživatelské role**

Jednotlivé role jsou rozděleny dle šíře uživatelských práv.

- **Administrátor:** má přistup ke všem informacím a možnostem aplikace
- **Institucionální koordinátor:** spravuje partnerské instituce, výjezdy, příjezdy a administrativní část aplikace
- **Fakultní koordinátor**: spravuje výběrové řízení, spravuje Learning Agreement, provádí export do STAGu
- **Katederní koordinátor**: spravuje výběrové řízení, spravuje Learning Agreement

 **Student**: má přístup k výběrovým řízením, které byly přiděleny jeho oboru

**Zahraniční koordinátor:** nominuje studenty své uni-

**Zahraniční student:** spravuje svou přihlášku

verzity na studijní pobyt

### **Partneři**

 $\sqrt{\ }$ aplikaci mohou institucionáln $\angle$ koordinátoři spravovat seznam partnerských univerzit. Jednotlivým univerzitám  $\mathbf{S}$ e přidávají smlouvy,  $\mathbf{\hat{x}}$ už pro výjezdy studentů či příjezdy zahraničních studentů.

Mezhmožnosti, které lze u partnerské univerzity nastavit, patří adresa instituce, kontakty na osoby z partnerské univerzity, kalendář nominací. Partnerské univerzity l $\chi$ e mazat přímo v aplikaci, přesouvat kontakty či sprouvy z jedné partnerské instituce na druhou.

## **Smlouvy**

Součástí správy partnerských univerzity je nastavování smlux pro výjezdy a příjezdy studentů. Při zakládání smluv se nastavuje typ výjezdu brasmus+, Erasmus International, Přímá spolupráce, Jiné) a platnost smlouvy.

U smluv se přidávají ISCED obory lze přidat i více oborů zároveň. U jednotlivých oborů je pak nutné vyplnit studijní cyklus výjezdu, počet vyjíždějících studentů a jazyky oboru. Dále se zde nachází přehled výběrových řízení, ve kterých figuruje konkrétní smlouva. Můžete také změnit datum platnosti či katedru, pod kterou smlouva patří.

## **Výběrová řízení**

Výběrová řízení jsou rozdělena dle jejich stavu. Každý těchto stavů má svou charakteristickou úlohu. Viditel nost výběrových řízení je omezena dle uživatelských rolí.

Výběrové řízení se nachází ve stavu koncept hned po přidání nového VŘ. Nastavují se zde požadavky, pokyny, smlouvy, obory či hamnonogram. Pokud jsou v aplikaci výběrová/řízení z dřívějších let, je možné importovat požadavky, pokyny, obory i smlouvy. Řízení lze publikovat, jakmile jsou *k*yplněny všechny potřebné informace. Koordinátoři mohou rozpracovaný koncept smazat

## *Publikované*

*Koncept*

Jakmile *j*e VŘ ve stavu **b**ublikované, mohou se studenti přihlašovát. Koordinátoř $\mathcal I$ mohou prodloužit deadline pro odeslání/přihlášky či přidat viditelnost VŘ pro obor. Institucionální koordinátor může v této fázi měnit stav přihlášek studentů z Odesláno na Vytvořeno např. v případě, že student zapomene dodát p $\phi$ žadovaný dokument.

ெல்

### $\blacksquare$ ERASMUS+

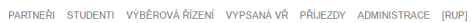

#### Výběrová řízení 2018/19 2017/18 2016/17

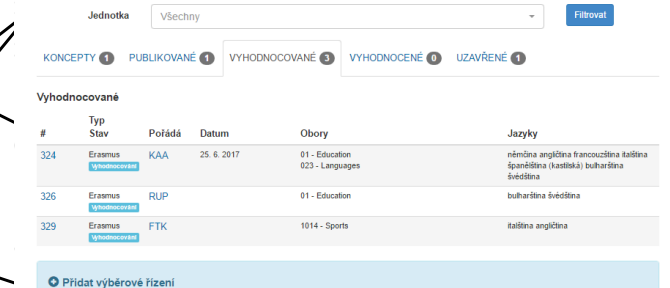

### *Vyhodnocování*

Do stavu vyhodnocování se VŘ přesune automaticky po vypršení data pro odeslání přihlášky. V této fázi koordinátoři zadávají výsledné instituce pro výjezd studentů a vyhod-

nocují přihlášky. Jakmile jsou všechny přihlášky vyhodnoceny, lze ukončit vyhodnocování a přesunout VŘ do stavu Vyhodnocené. Při přechodu do stavu Vyhodnocené je ktudentům automaticky rozeslán informativní e-mail.

### *Vyhodnocené*

V této části studenti musí reagovat na výsledek VŘ. Koordinátoři u VŘ nastaví nejzazší termín pro reakci.

### *Uzavřené*

V uzavřeném výběrovém řízení se dodatečně nastavují přesné termíny výjezdů studentů, mohou si $\chi$ e nastavit sami studenti.

## **Příjezdy**

Součástí aplikace je i správa přihlášek studentů, kteřNpřijíždějí na studijní pobyt z jiných univerzit. Smlouvy pro příjezdy se nastavují v části Partneři.

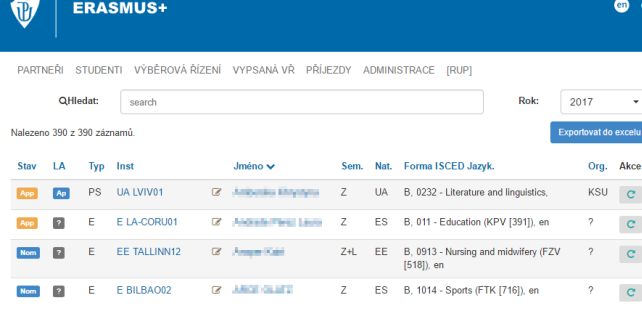

### 2 3 4 5 6 7 ... 39

Součástí práce s příjezdy je umožnění přístupu do aplikace koordinátorům ze zahraničních univerzit. Přístup je jim udělen prostřednictvím speciálního odkazu. Ti pak mohou zadat nominace svých studentů do aplikace.

Po nominování přijde studentům informační e-mail obsahující přihlašovací odkaz do aplikace. Studenti vyplní přihlášku, zvolí si předměty do learning agreementu, nahraje přílohy<del>. Poté přihlá</del>šku odešle.

Následně proběhne v aplikaci proces schvalování či opravován<br>Nearning agreementu a práce s přihláškou. V průběhu celého schvalovacího procesti jsou jak studenti, tak koordinátoři Informováni o změnách v přihlášce prostřednictvím e-mailové notifikace.

 $\overline{w}$ ERASMUS+

PARTNEŘI STUDENTI VÝBĚROVÁŘÍZENÍ PŘÍJEZDY ADMINISTRACE (FTK)

Publikování výjezdů do STAGu

```
Publikovat FTK
     ZS/Oba LS
```
Hleda Všechny

Hlade

#### Nalezené problémy: Chyba: 0. Varování: 0. Upozornění: 0 Filtry

Stanld Fakulta Institut Změna **Imáns** 5 6 2017 - 30 6 2017 = P Z 5 6 2017-30 6 2017 5 6 2017 9:56 Adamcová Tereza T15143 FTK P. VTLA-PER1 en 1014 Antošová Alina T16040 FTK en 915  $21.8.2017 - 22.12.$  $\rightleftharpoons$  P Z 21. 8. 2017-22. 12. 18. 5. 2017 SF LAHTI11 Babiánek David Bo  $25, 9, 2017 - 31, 1,$  $\rightleftharpoons$  P Z 25, 9, 2017-31, 1,  $16, 5, 2017$ T16210 FTK en 1014 HR SPLTT01  $\rightleftharpoons$  P Z 16, 8, 2017-22, 12. Beďačová Natália T16520 FTK SF HELSINK40 en 1014  $16.8, 2017 - 22, 12.$ Bendová Barbora, Bo T16314 FTK en 915 1.9.2017 - 31.1.2018  $\Rightarrow$  P Z 1.9.2017-31.1.2018 11.4.2017

Všechny

# **Administrace**

Administrace je přístupná s všem uživatelům s výjimkou katederního koordinátola. Uživatelé, kterým je přístup udělen, mohou přistupovat jen k určitým částem administrativní sekce.

Dále se zde nachází přehled výjezdů rozdělený dle akademických let. V přehledu se také provádí export výjezdů do STAGu. Aplikace svým napojením na STAG usnadňuje užil vatelům práci, jelikož nevzniká potřeba manuálně praco-

vat se STAGem. Veškeré změny dat u výjezdů, které již byly exportovány do STAGu, se provádějí v aplikaci a jsou ihned synchronizovány. Přehled výjezdů lze také exportovat do Excelu.

Dále zde mohou uživatelé s vyššími přístupovými právy upravovat přístupy do aplikace, nastavovat začátek a konec nominací či odesílat studentům informační e-maily.

## **Role studenta**

ை

Studenti univerzity po příhlášení do aplikace vidí vypsaná  $\cancel{\psi}$ ýběrová řízení, tj. VŘ, $\cancel{k}$ teré jsou určeny pro jeho obor. V  $p$ řihlá $\chi$ ce studenti nah $r$ ají požadované soubory, zadají požadované informace a $\ell$ vblí si preferované univerzity, na kterých by chtěli studovatí.

 $\phi$ oté, co studentoví prijde informativní e-mail s výsledkem výběrového řízení, musí student na výsledek reagovat. Může jej buď prijmout, di odmítnout.

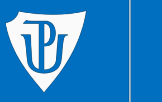

Univerzita Palackého v Olomouci

**Ověřovací doložka změny datového formátu dokumentu podle § 69a zákona č. 499/2004 Sb. Doložka číslo:** 1080551 **Původní datový formát:** application/pdf **UUID původní komponenty:** 27994@3@Z-38761 **Jméno a příjmení osoby, která změnu formátu dokumentu provedla:**  Systém ERMS (zpracovatel dokumentu František VESELÝ) **Subjekt, který změnu formátu provedl:** Univerzita Palackého v Olomouci **Datum vyhotovení ověřovací doložky:** 20.05.2020 09:12:11

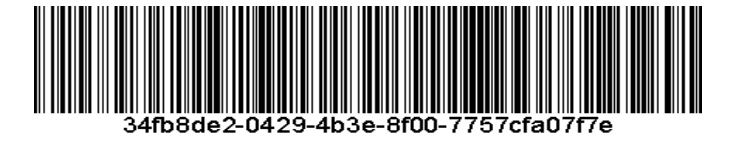